### The first step is to open booq.platform and click Self-service  $\bigcap$

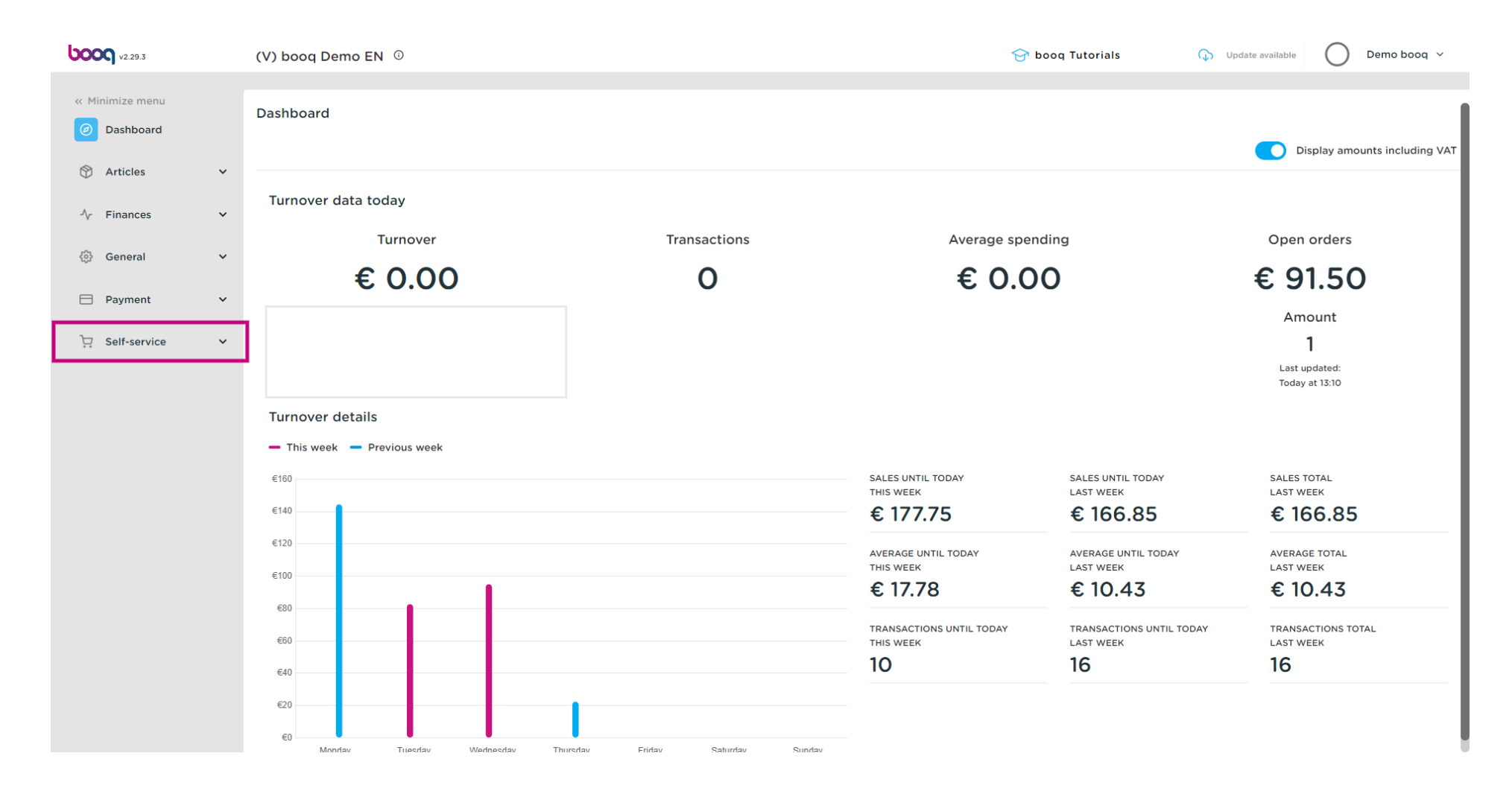

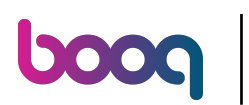

#### Click Sales channels  $\bigcirc$

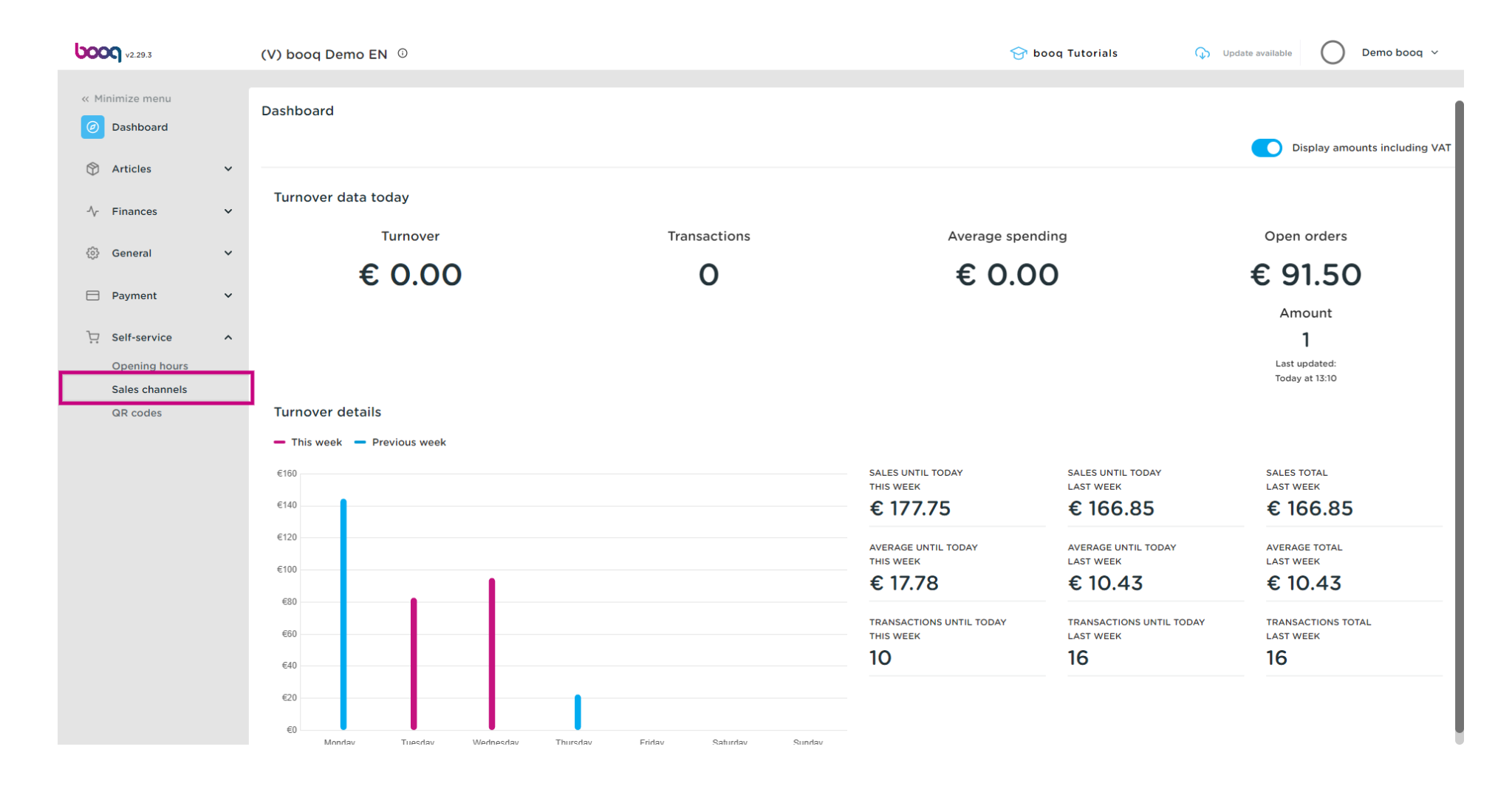

## Click pencil icon next to your kiosk sales channel  $\bullet$

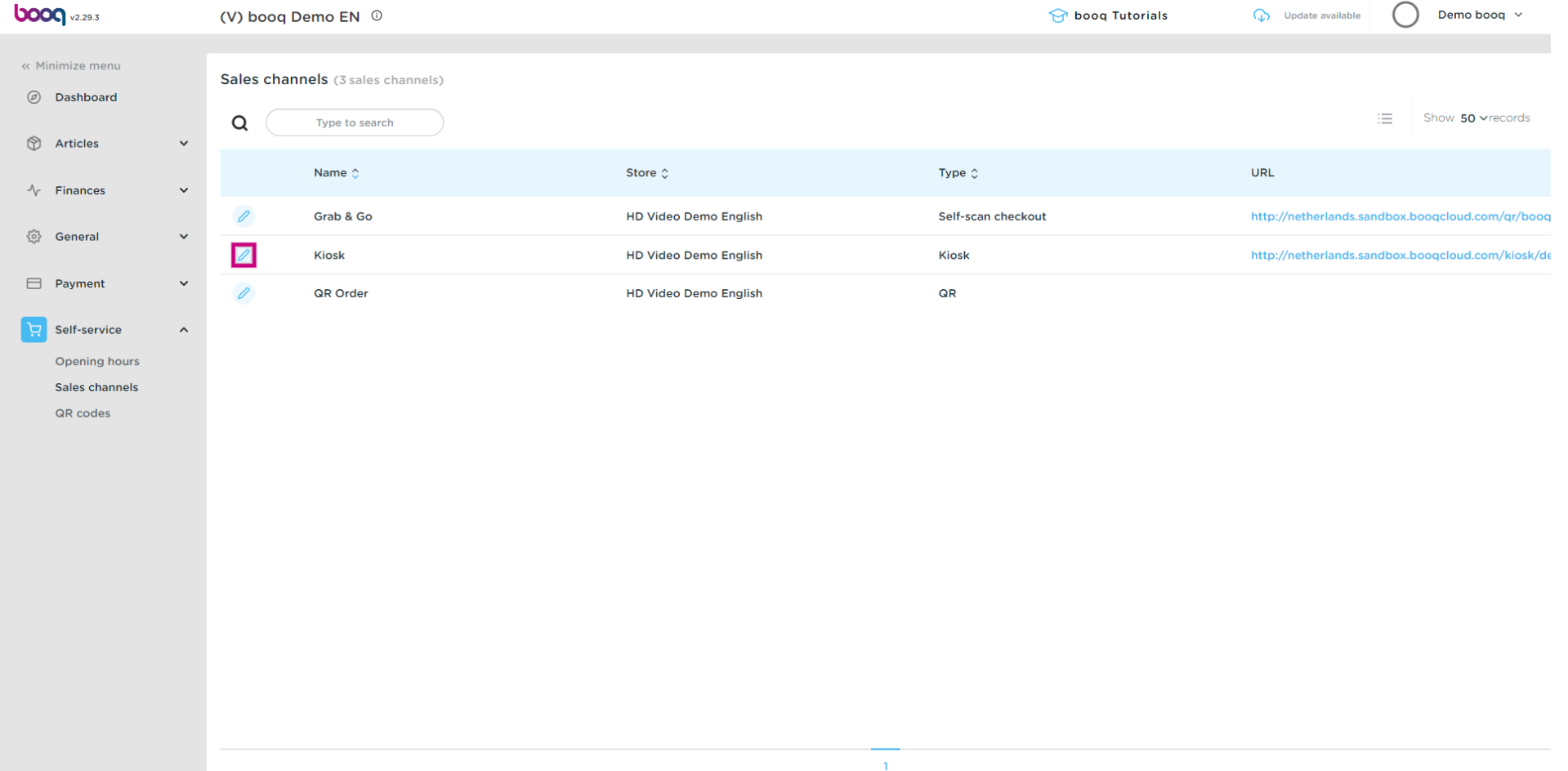

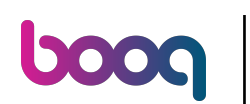

### With the toggle you can enable the option Eat-in and/or Takeout  $\bullet$

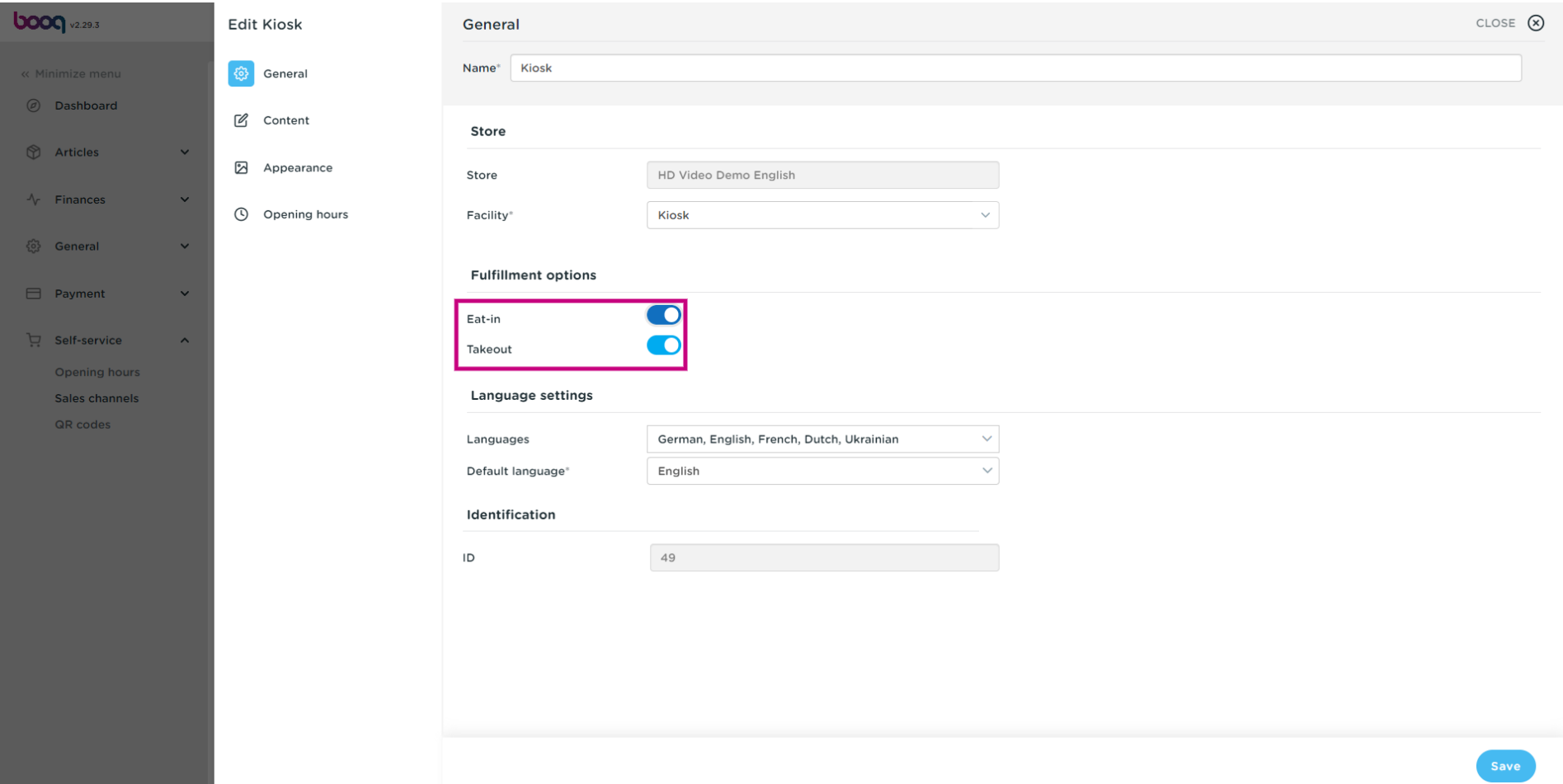

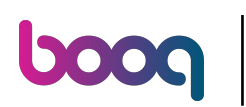

## Click highlight  $\bullet$

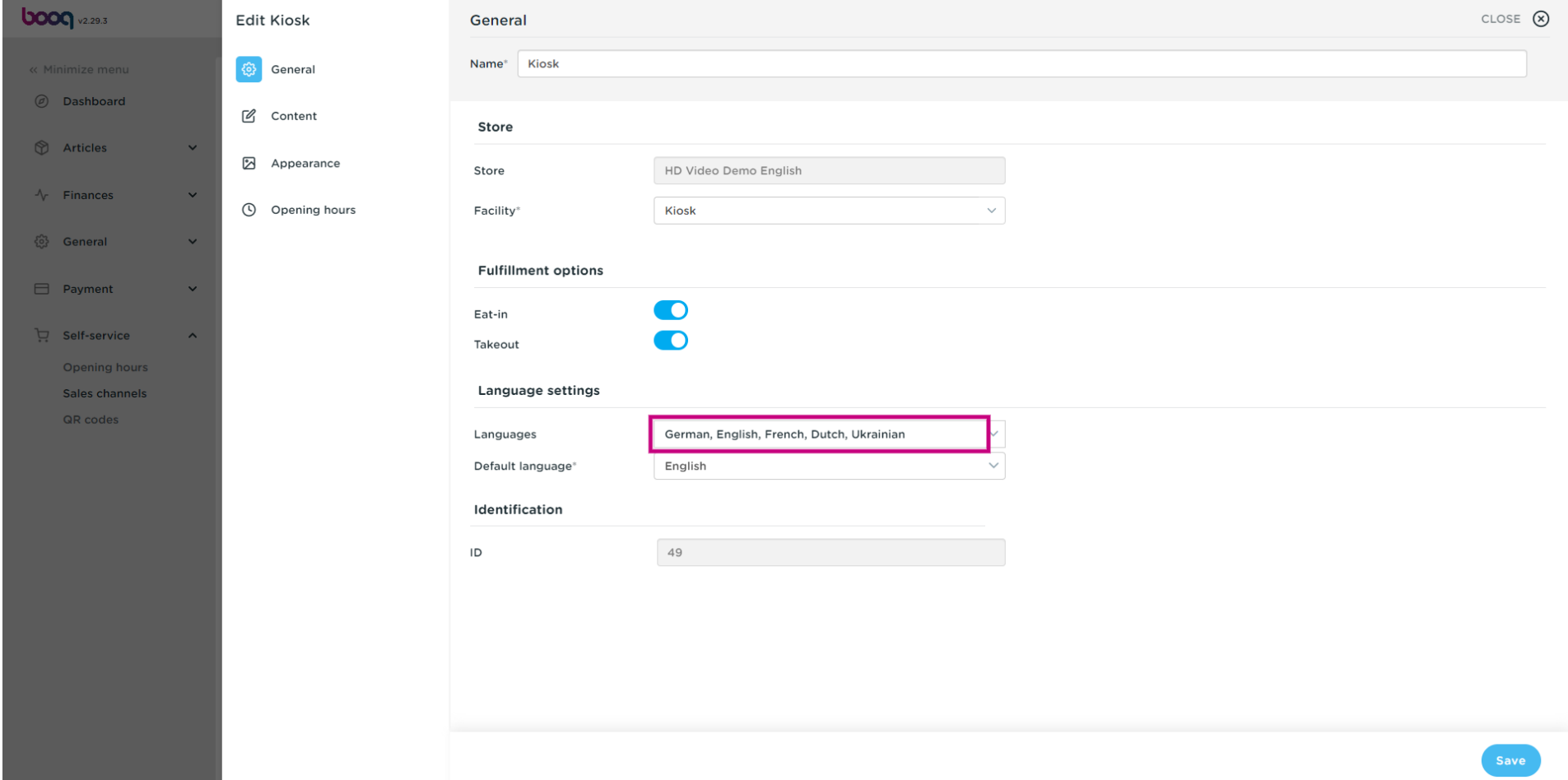

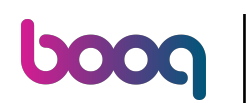

## Select the lanquages you want to support on your kiosk.  $\boldsymbol{0}$

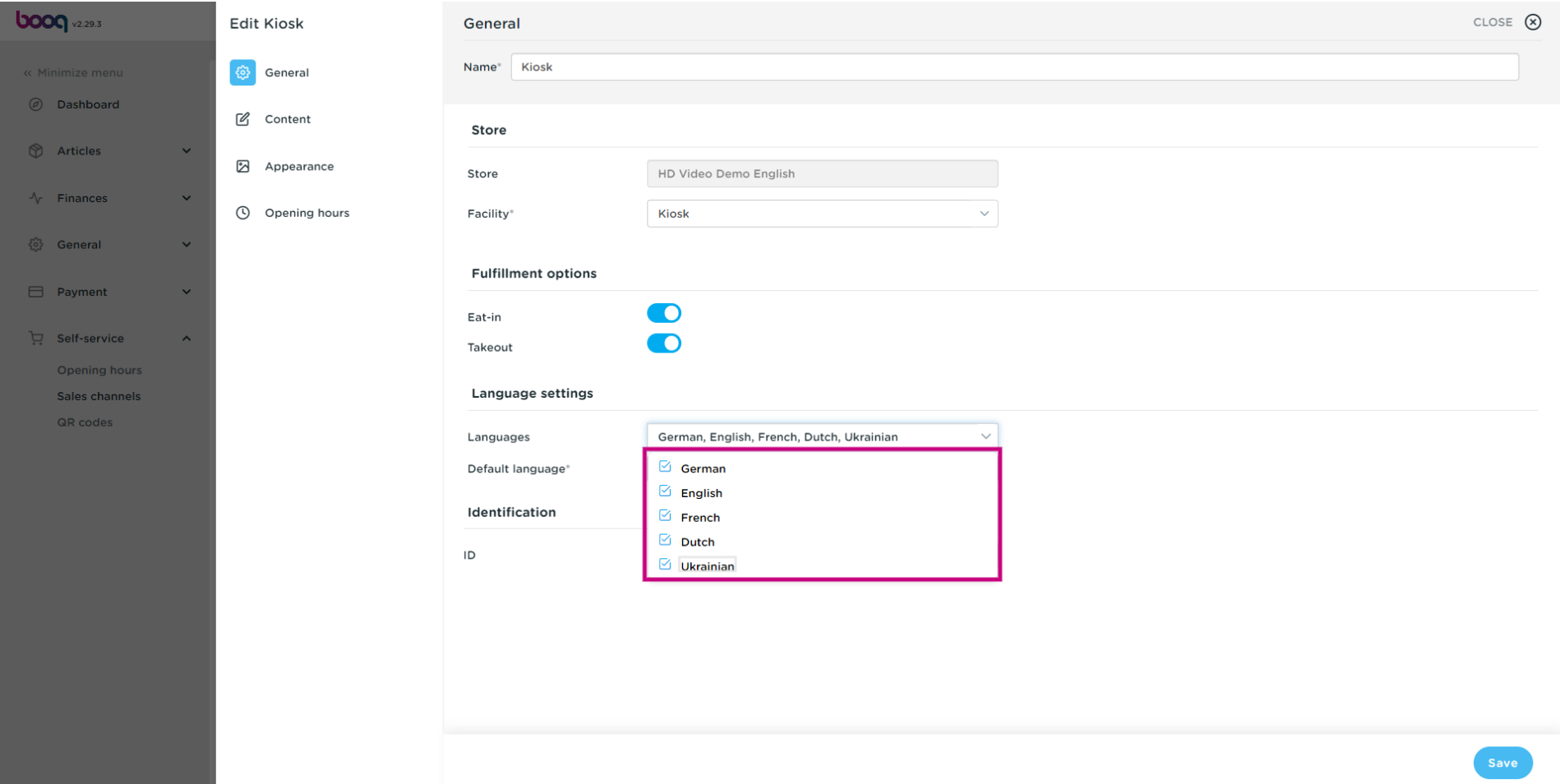

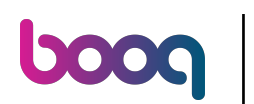

## Click to set the default lanquage  $\bullet$

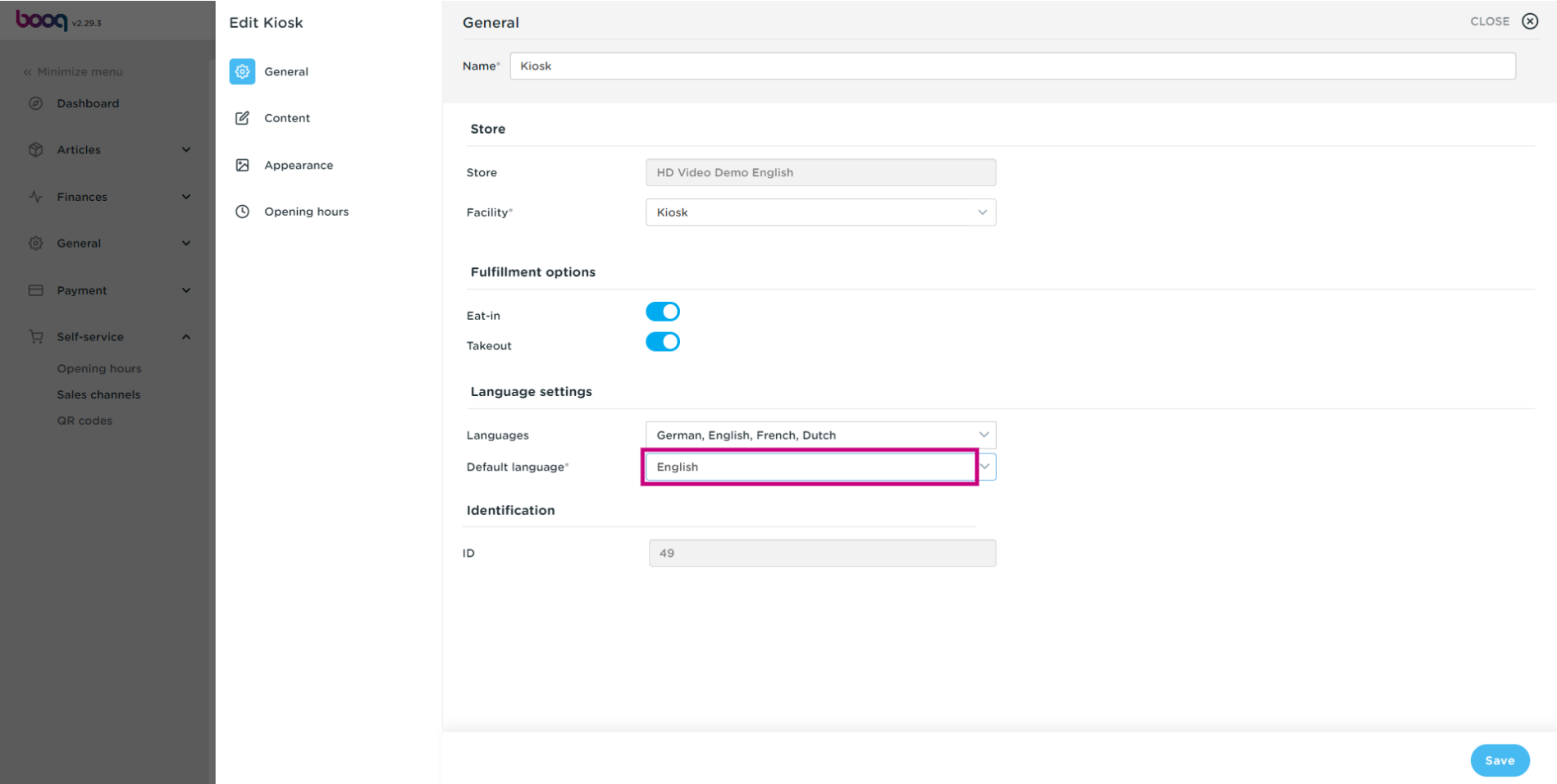

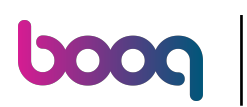

## Click Content  $\bullet$

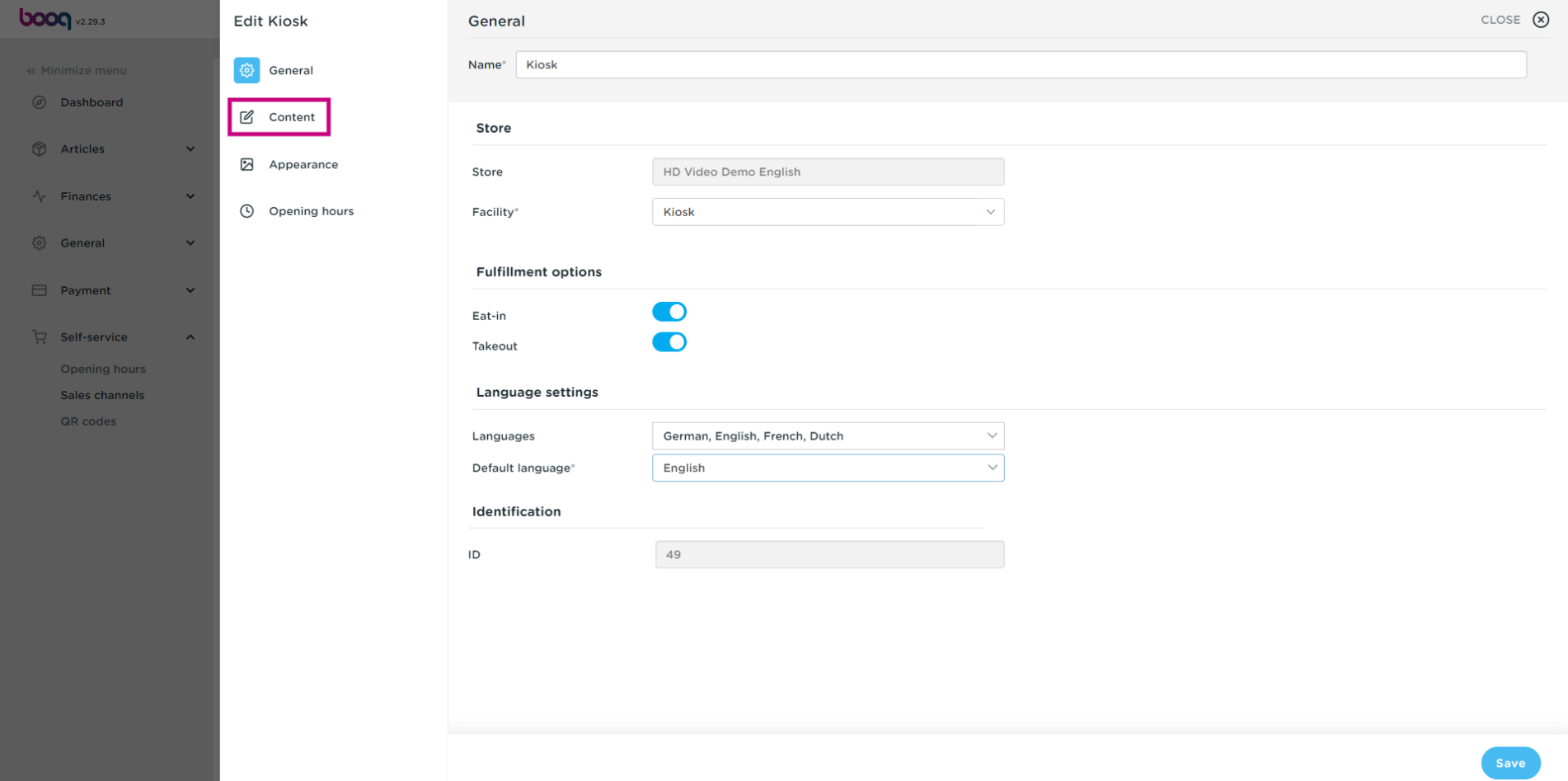

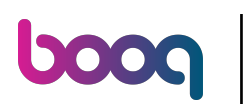

## Click highlight  $\bullet$

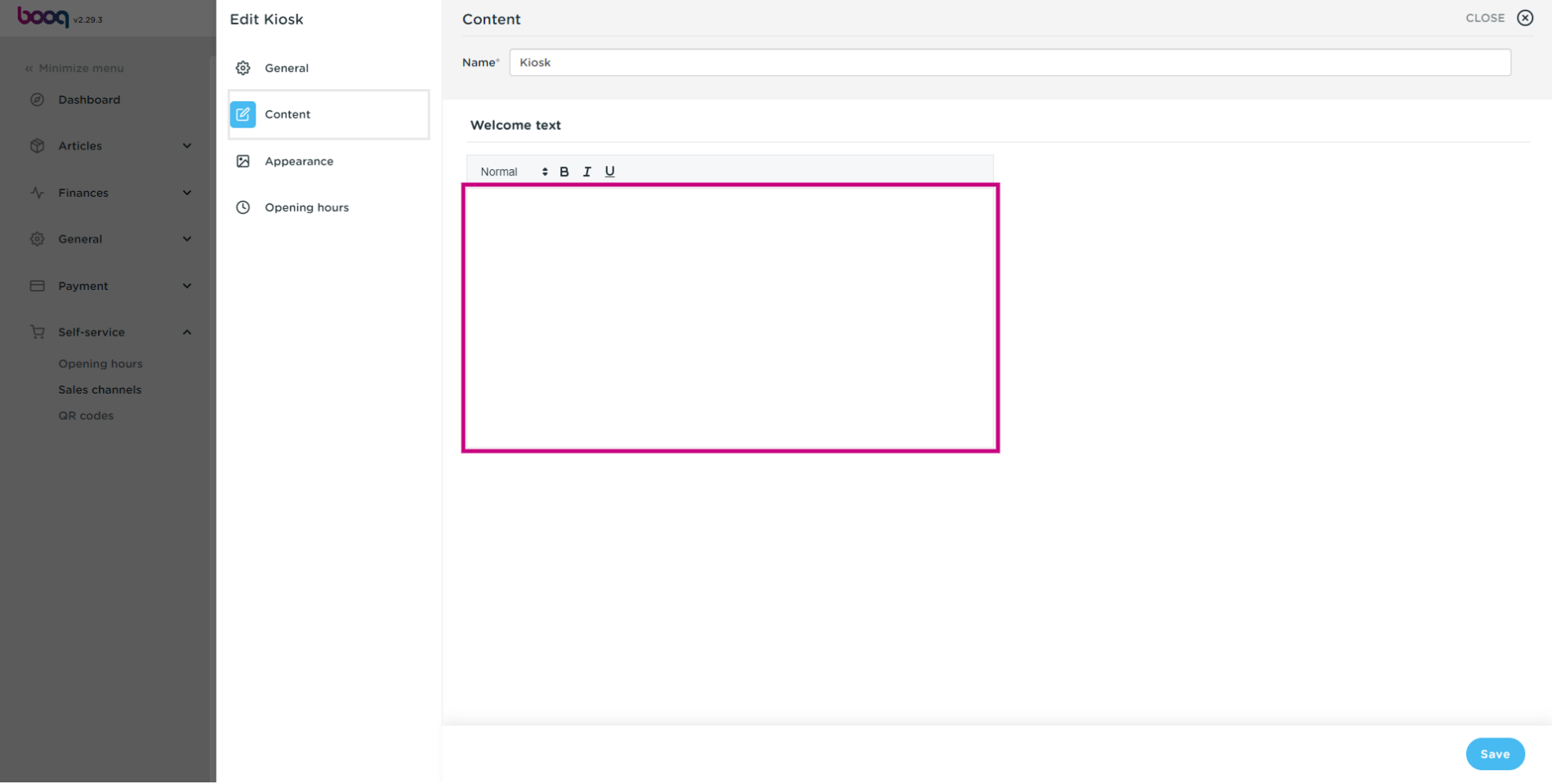

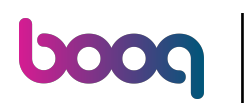

## $\boxed{\text{T}}$

# Type your welcome text for the kiosk

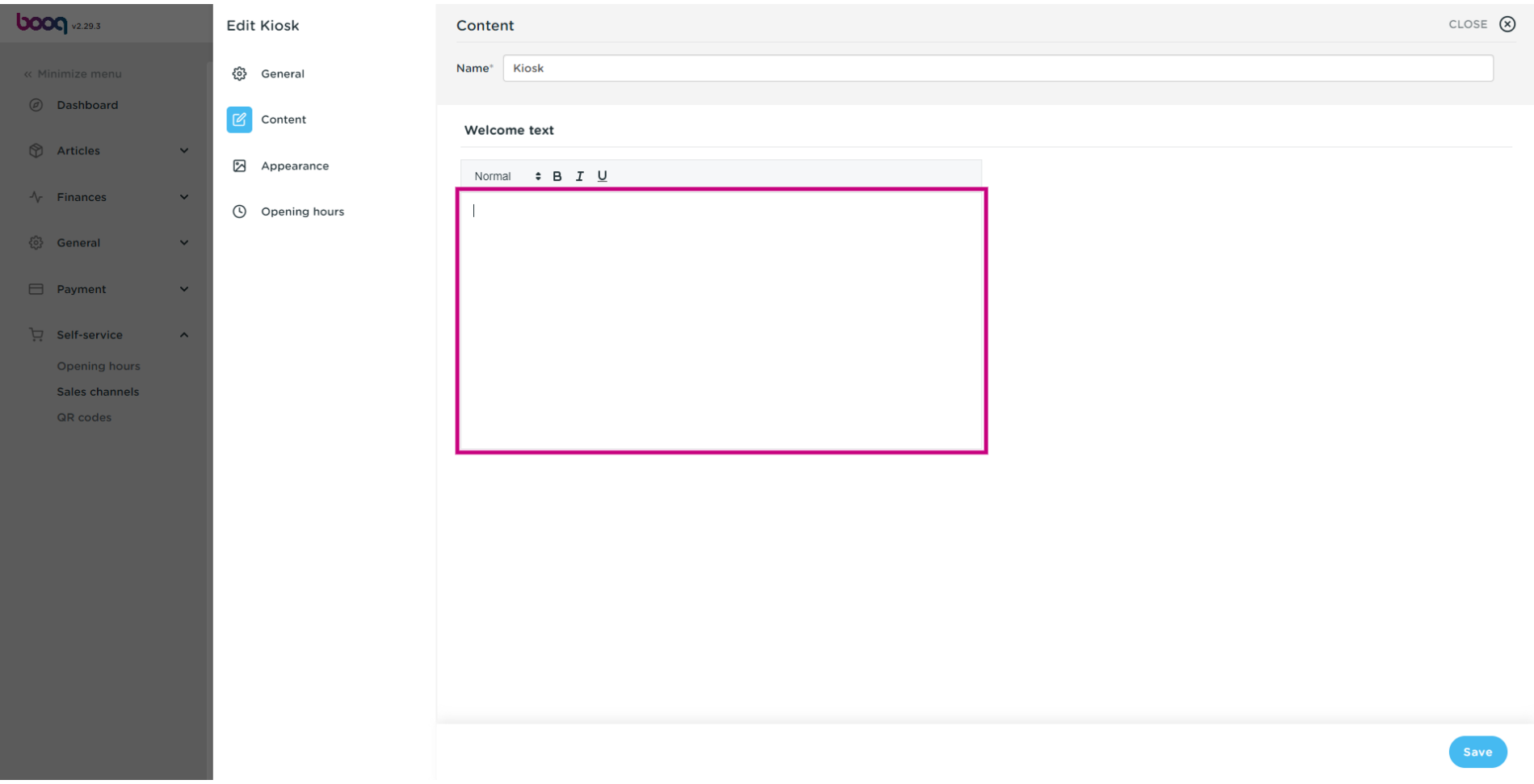

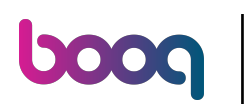

## Click Appearance  $\bullet$

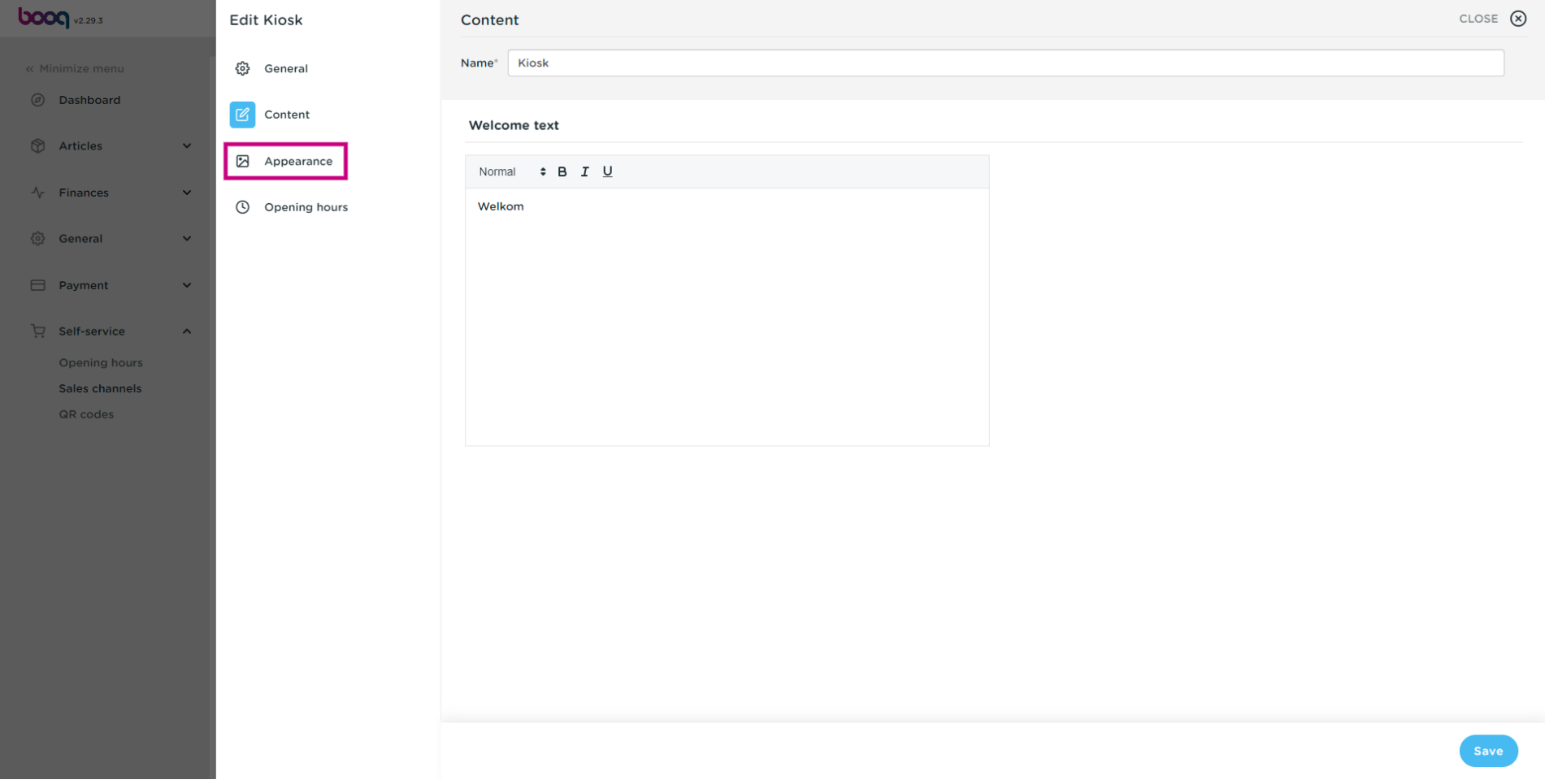

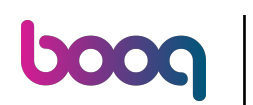

### You can change the Primary color of the kiosk and set how the images are displayed.  $\bullet$

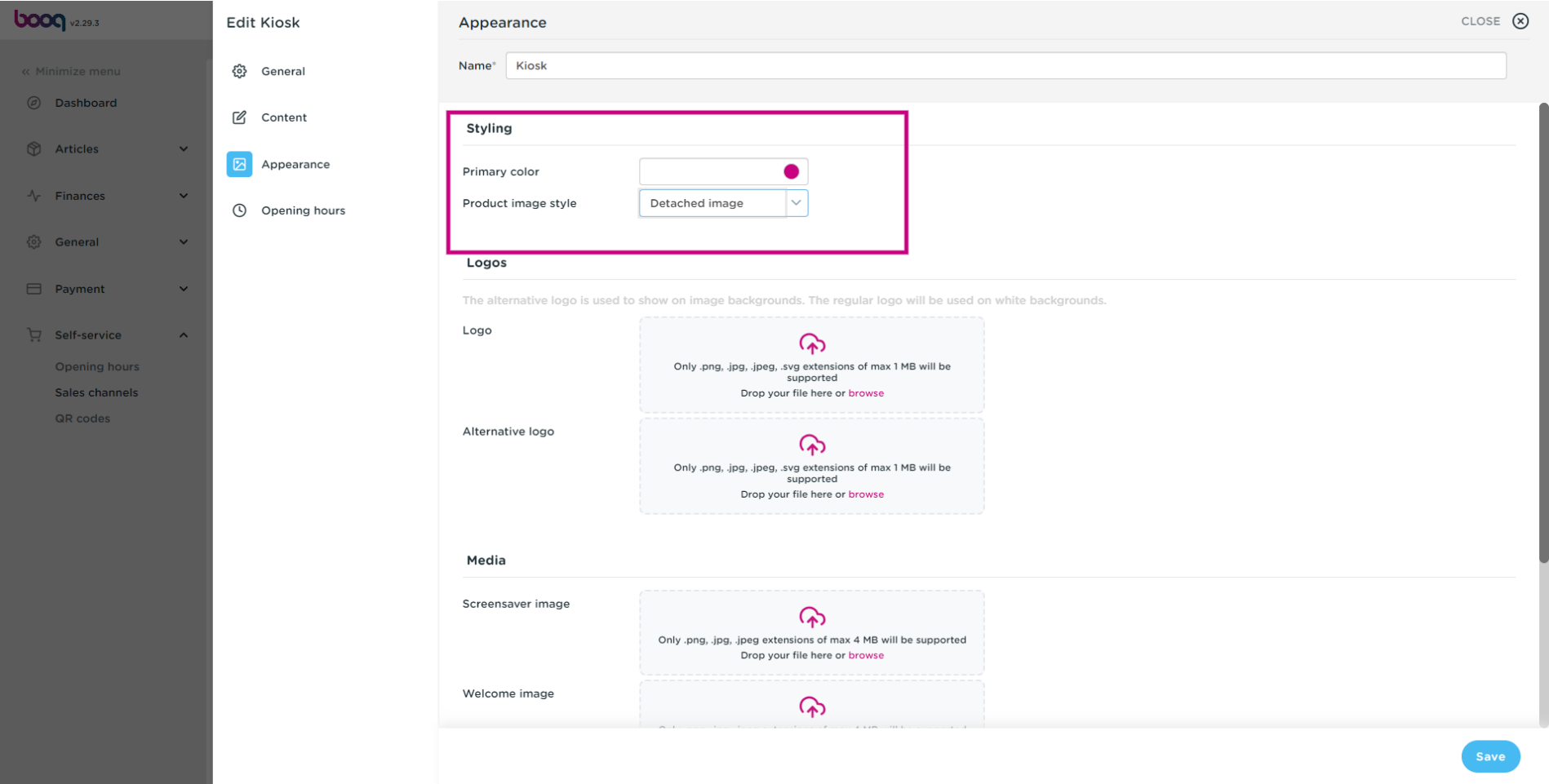

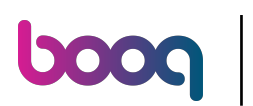

### Logos you can upload your own logo or you company.  $\boldsymbol{0}$

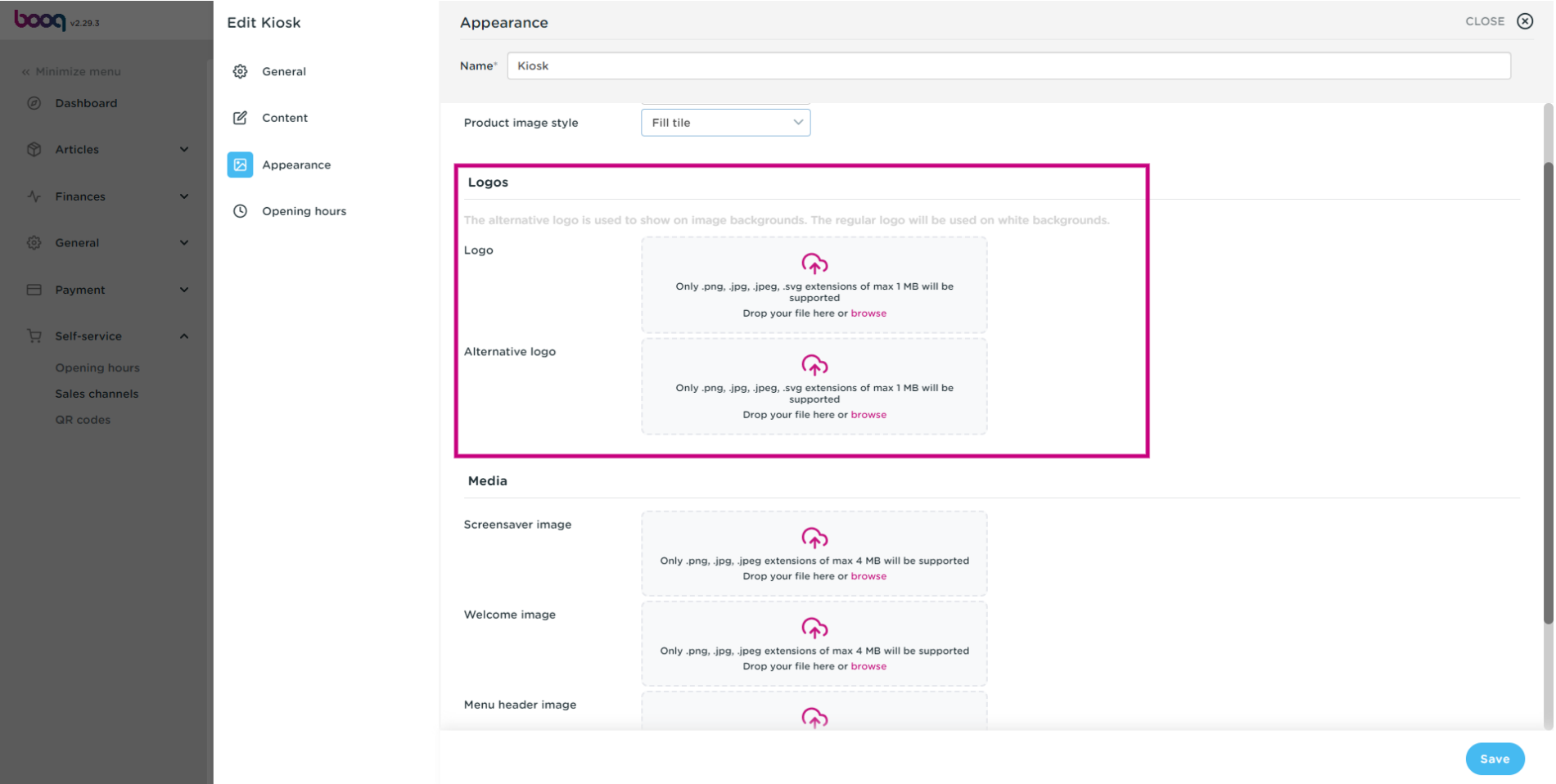

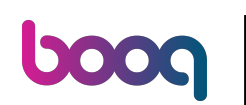

On the tab Media you can upload your own images for the screensaver, welcome, menuheader and  $\bigcap$ close image.

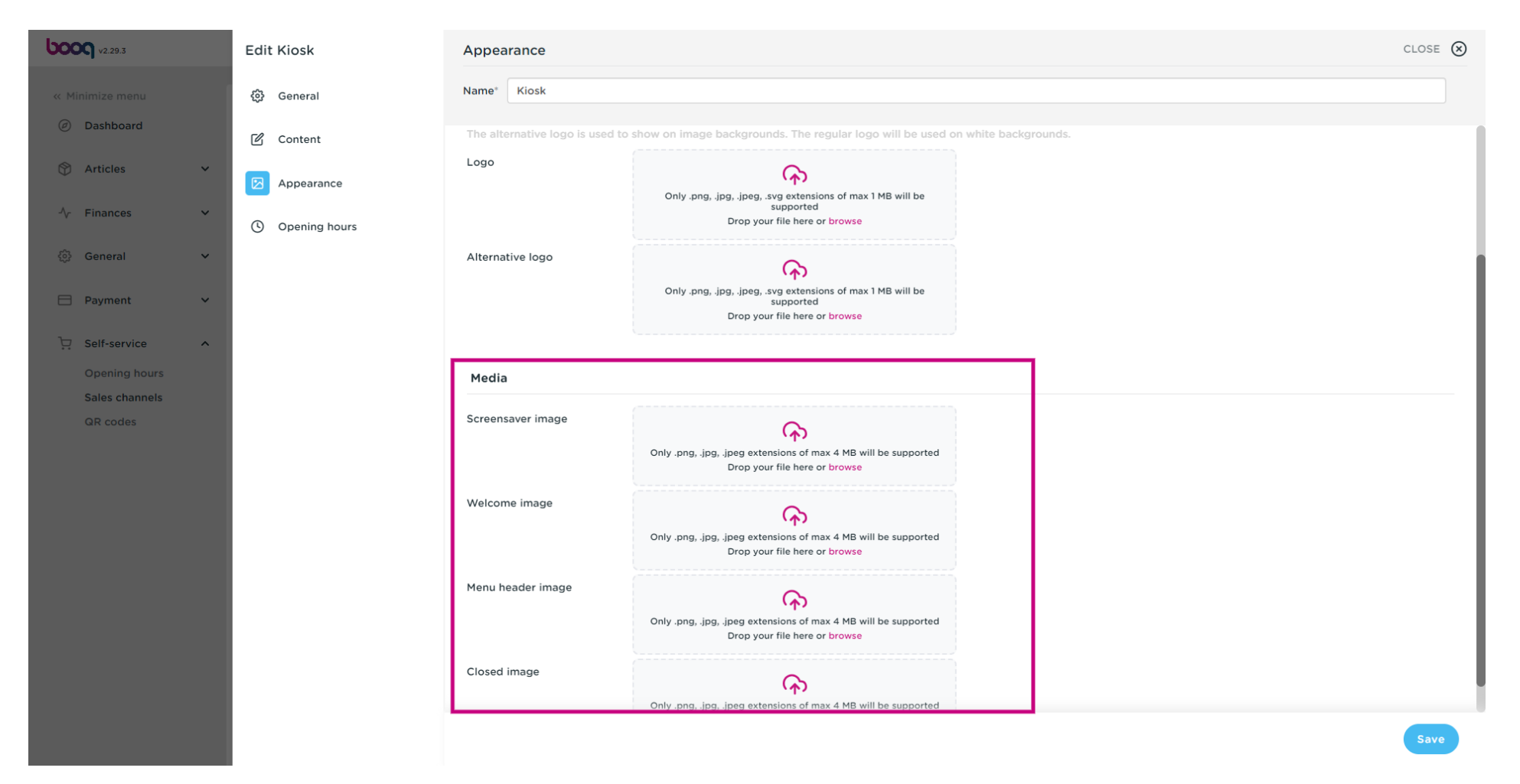

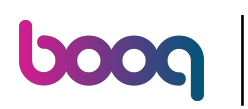

## Click Opening hours  $\bullet$

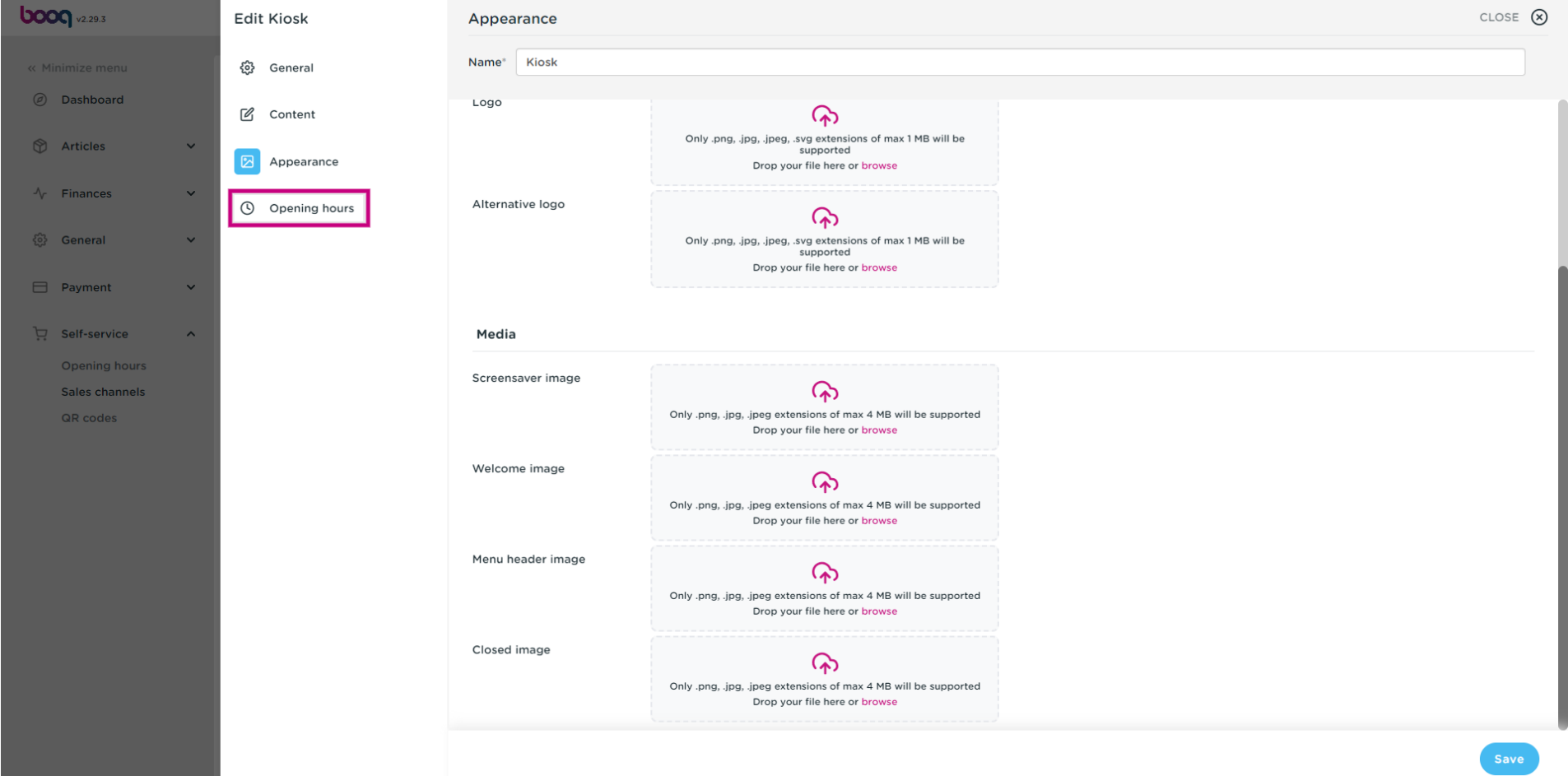

## Scroll up and click Always open  $\bullet$

**boog** 

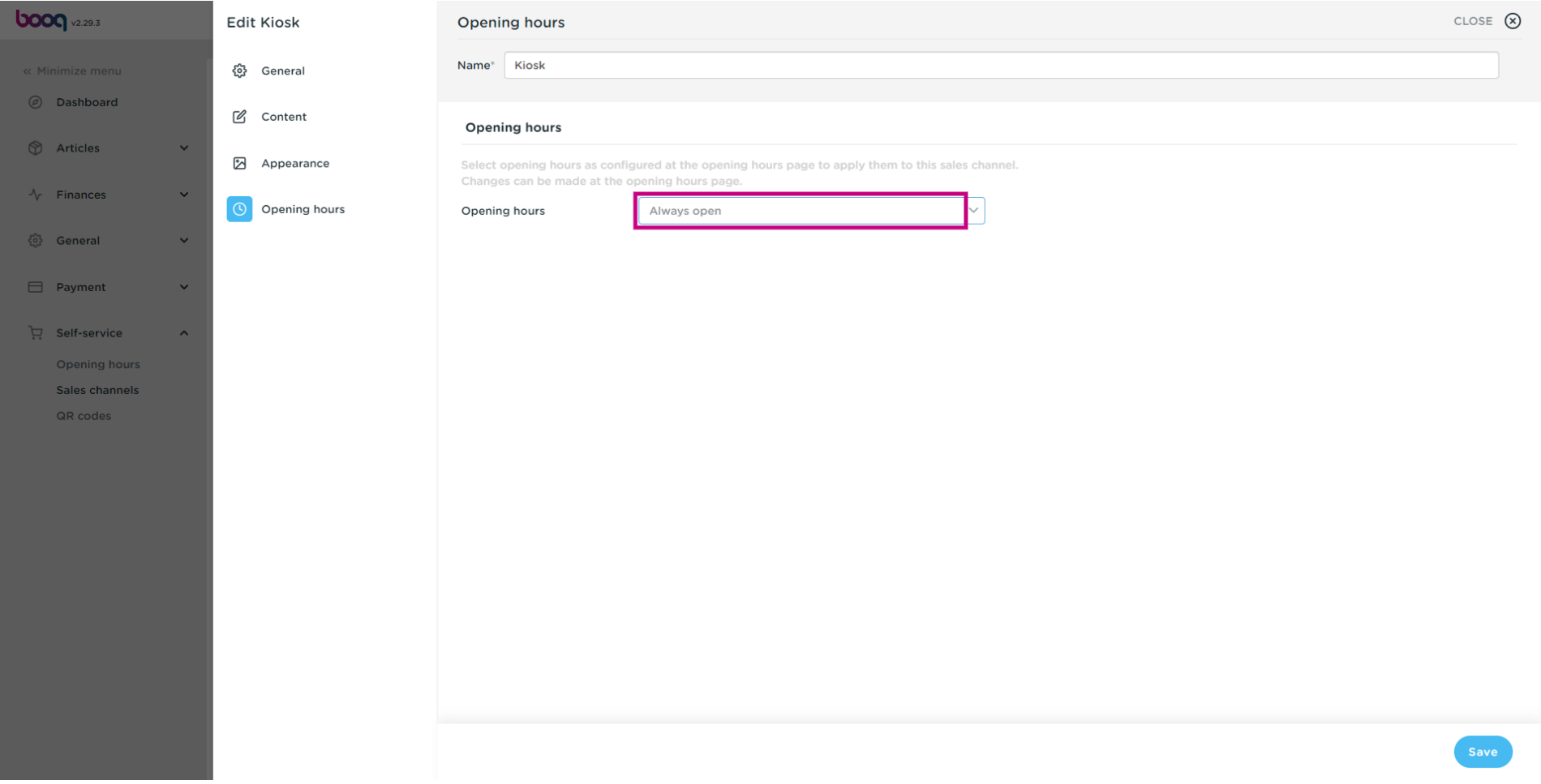

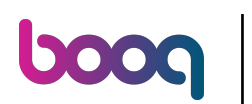

## Select the opening hours for the kiosk.  $\bullet$

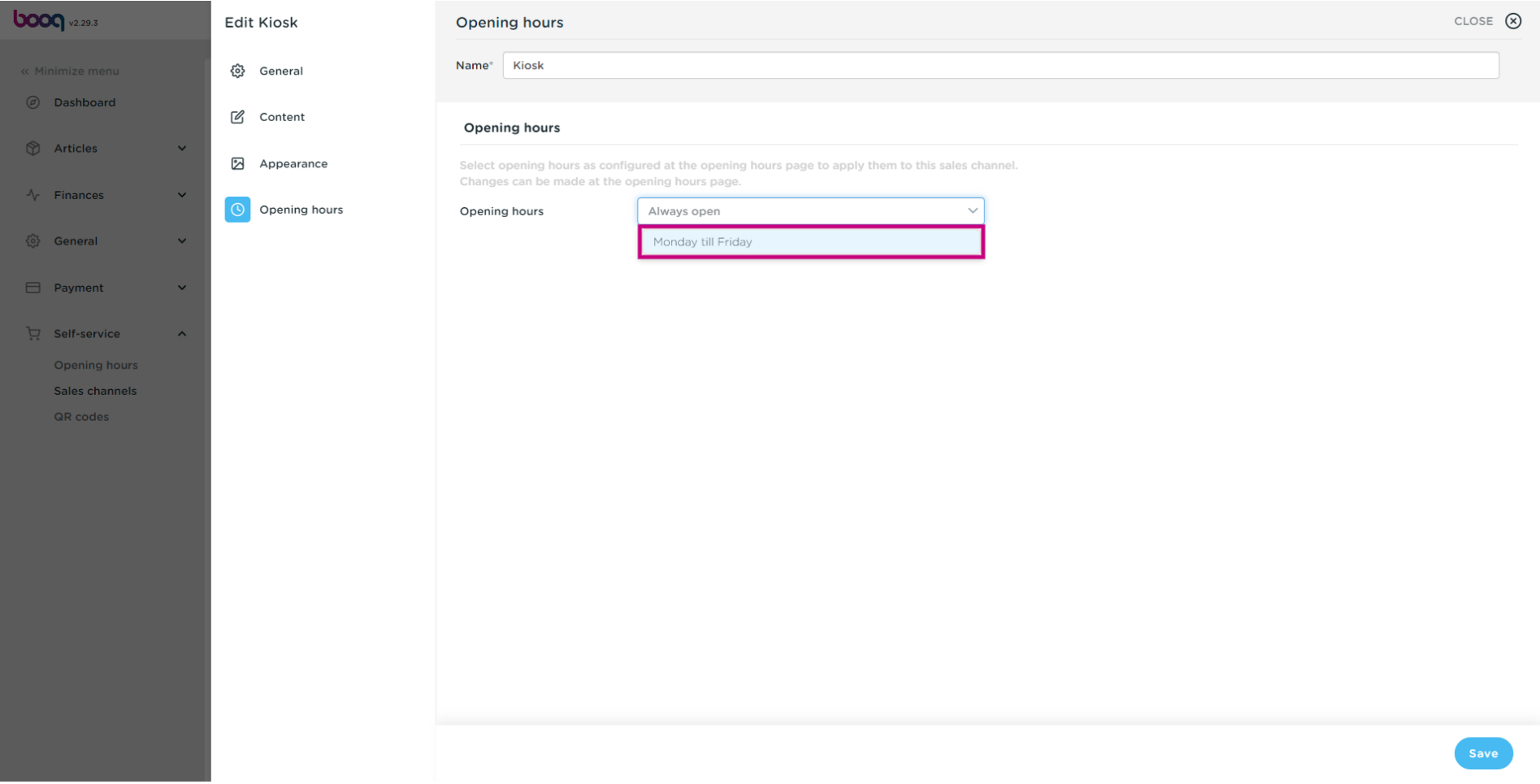

## Scroll down and click Save  $\bullet$

**boog** 

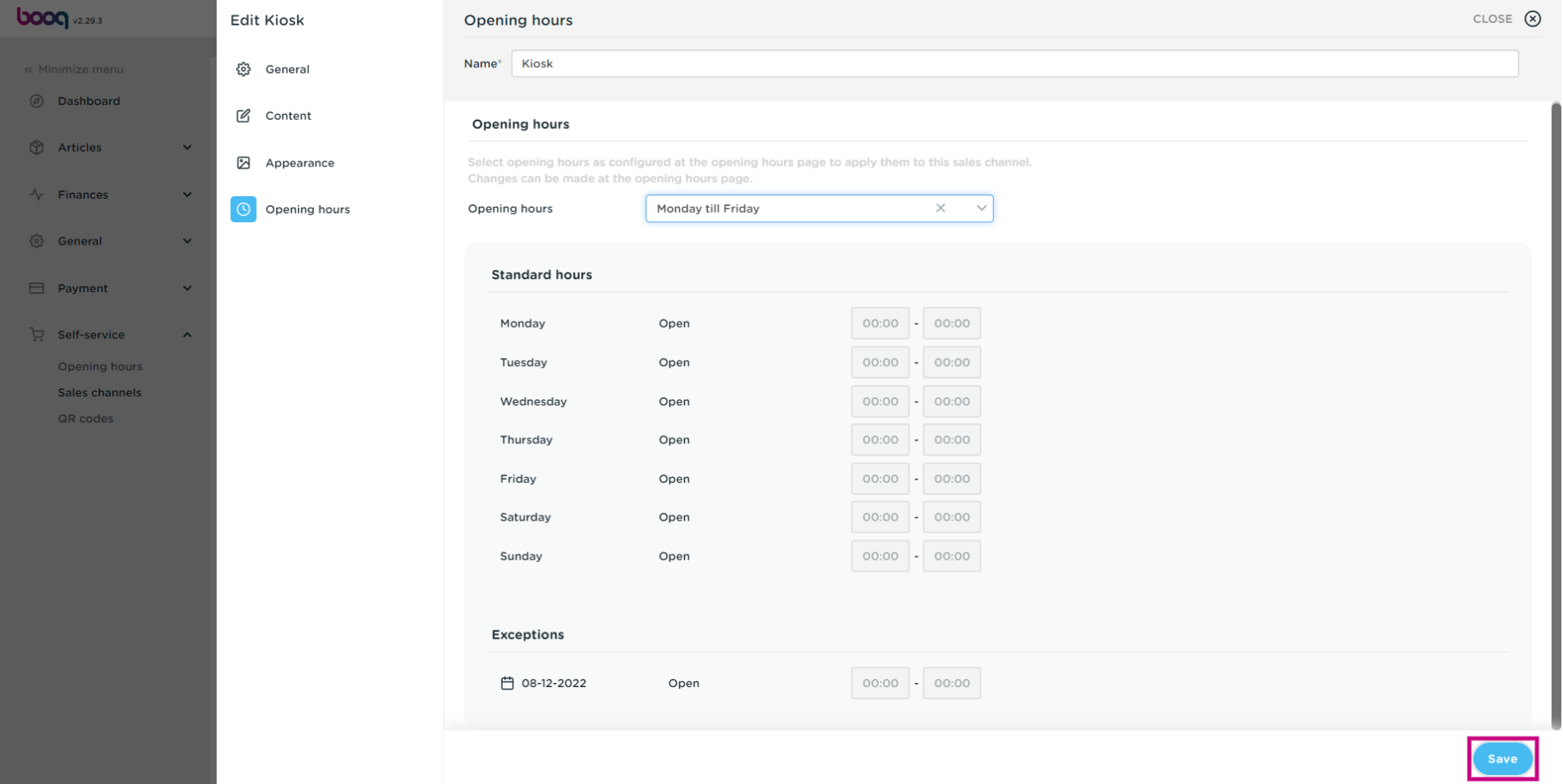

### Click on the URL next to your kiosk to view it inside your browser.  $\boldsymbol{0}$

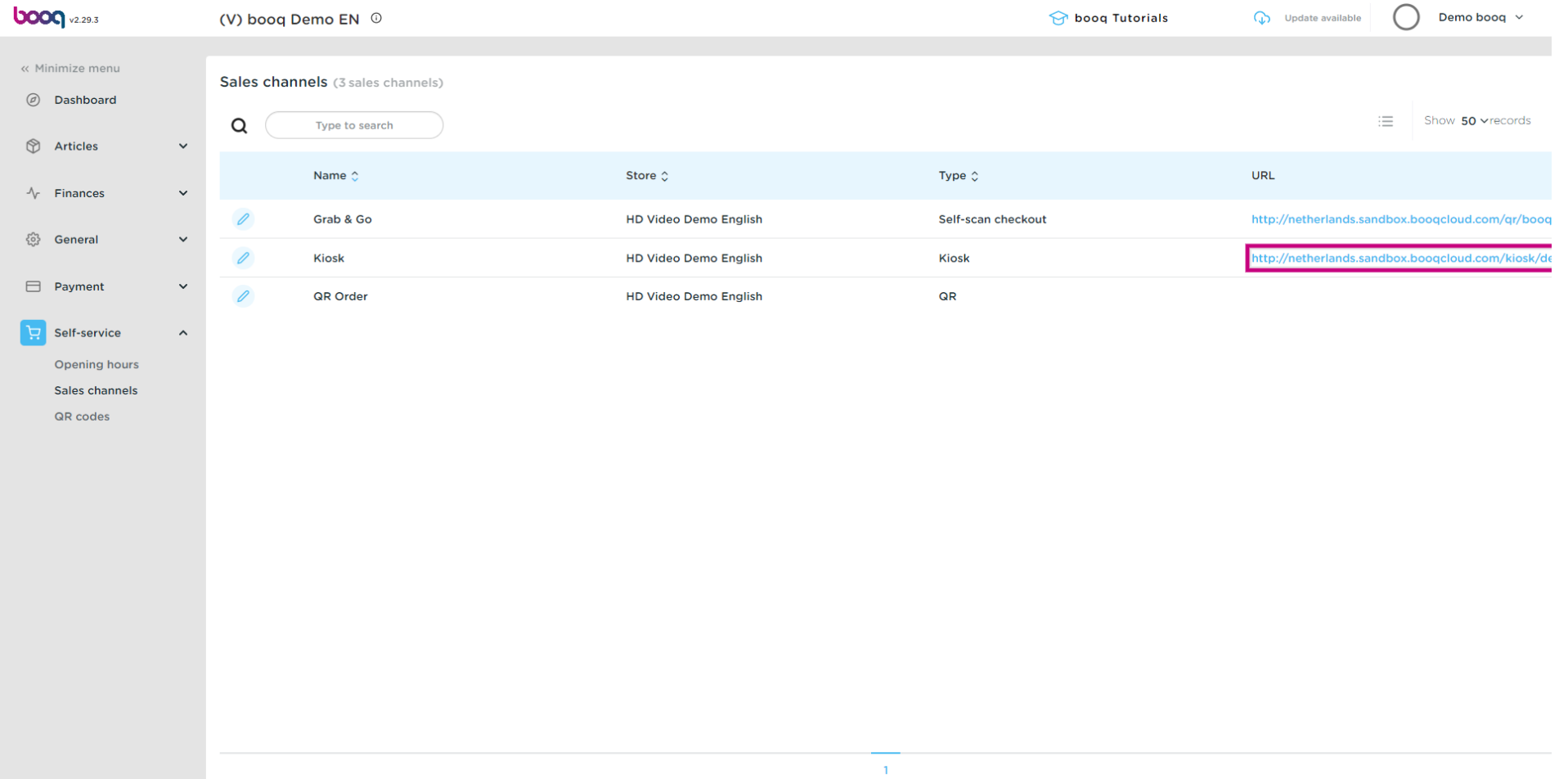

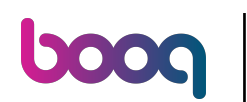

Select Eat-in or Takeout and adjust the language if necessary Note: You will not see a mouse cursor  $\bullet$ 

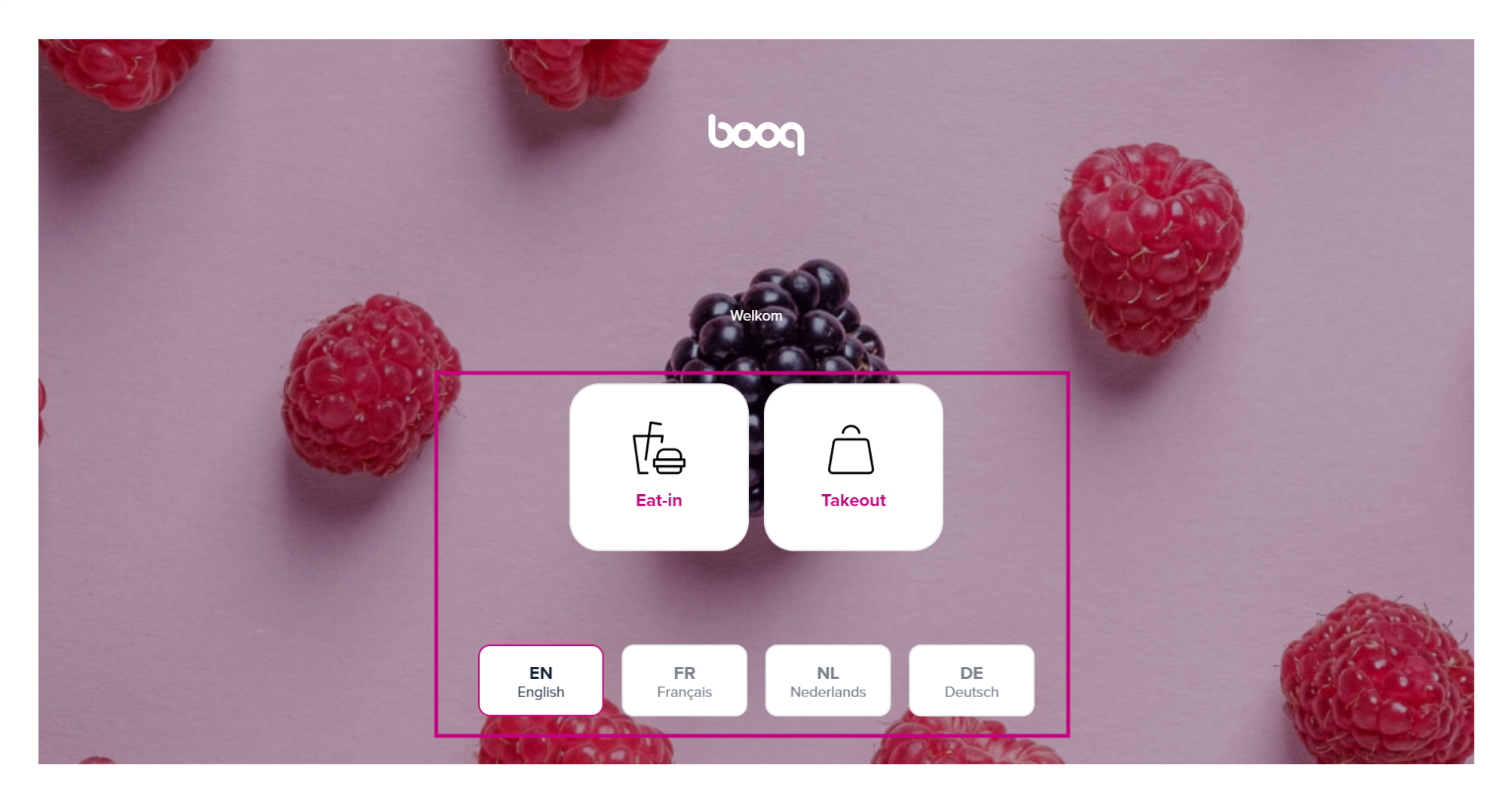

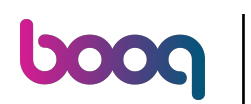

That's it. You're done.  $\boldsymbol{0}$ 

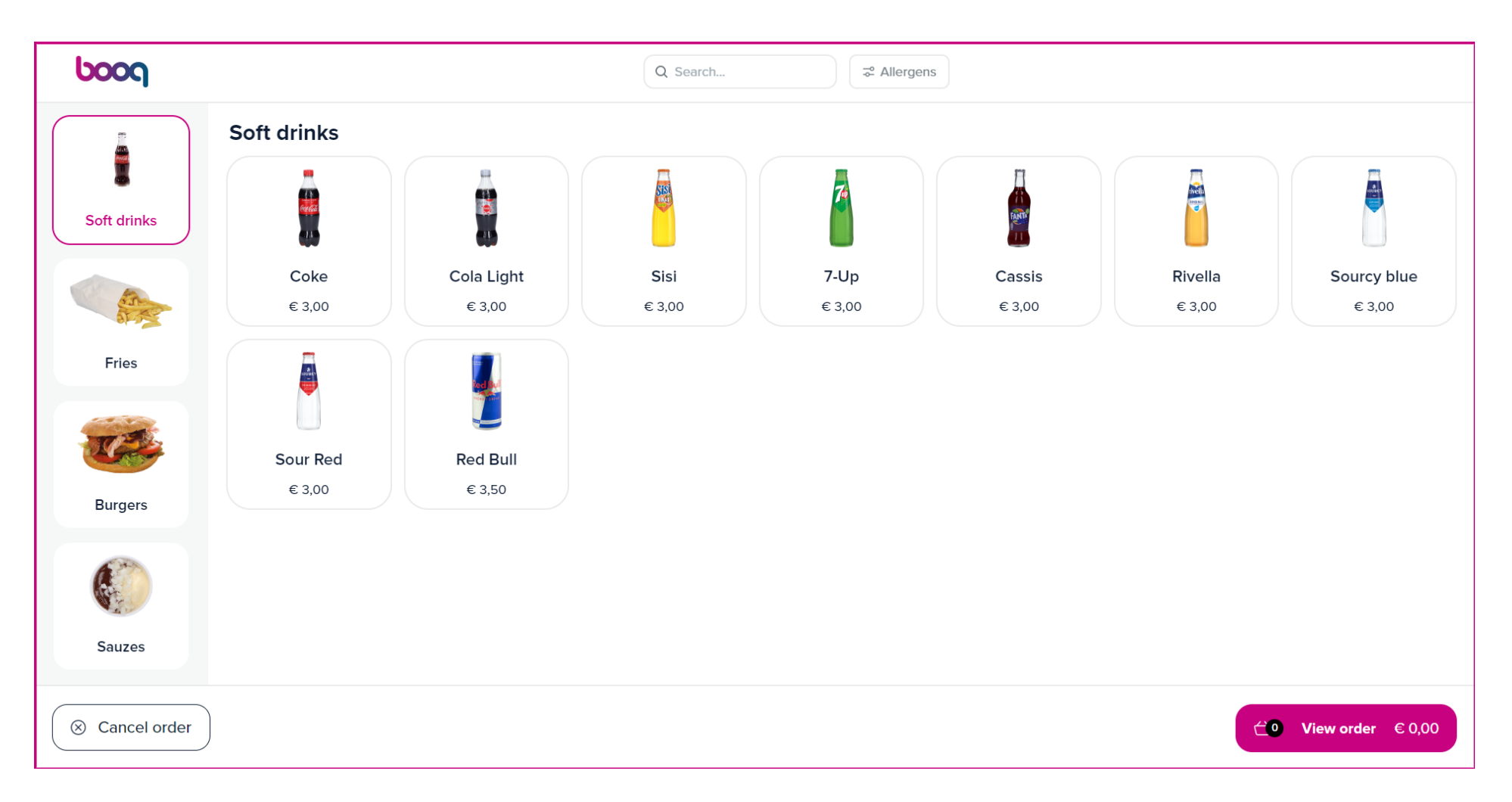

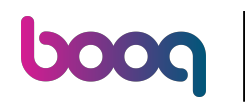

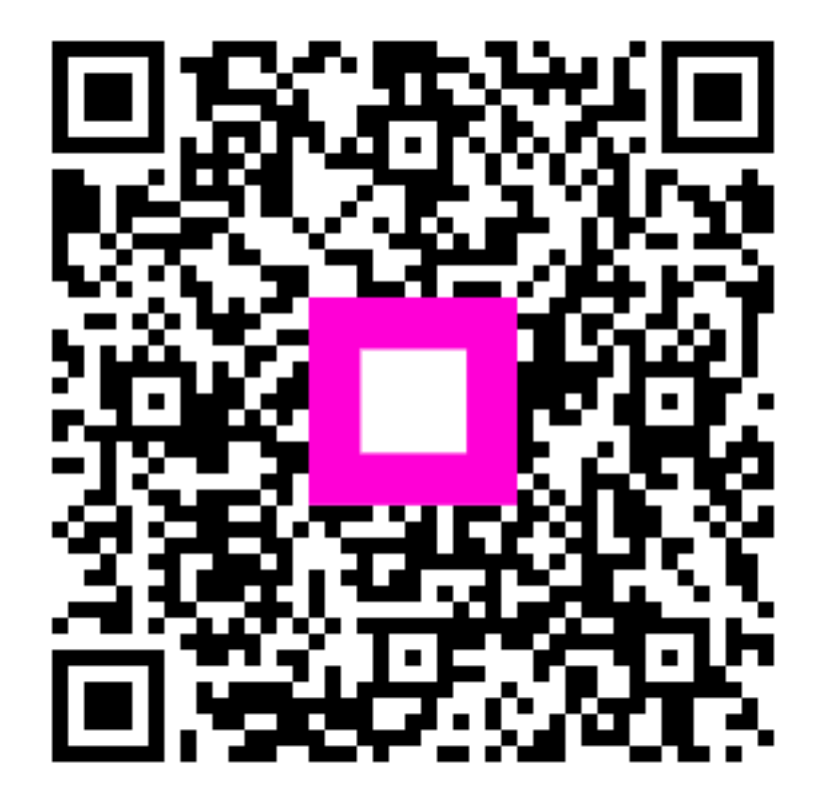

Scan to go to the interactive player